# **MALLETTE SHIFT by INO.**

# QUICK-START GUIDE

**VERSION META QUEST** 

**INSTALLATION EN 2 MINUTES** 

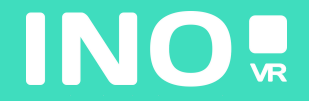

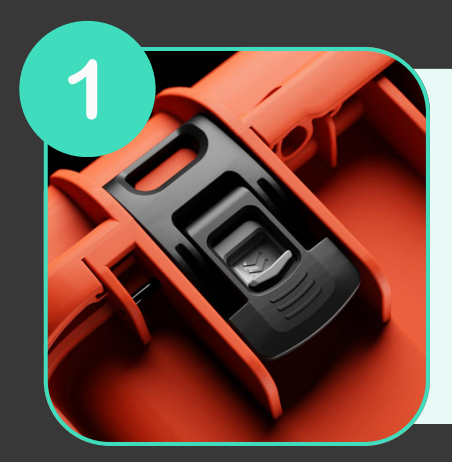

**Ouvrez votre mallette en actionnant le système de verrouillage**

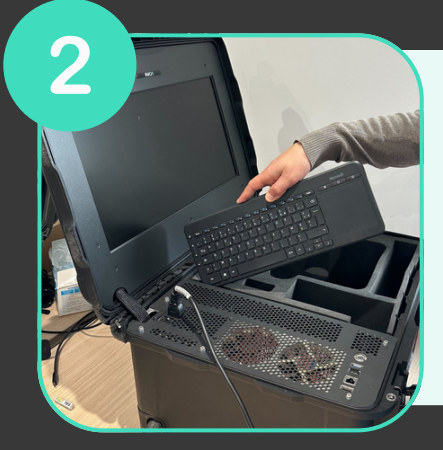

**Une fois la mallette ouverte, sortez le clavier sans fil de son emplacement puis sortez le casque et les manettes de la mousse**

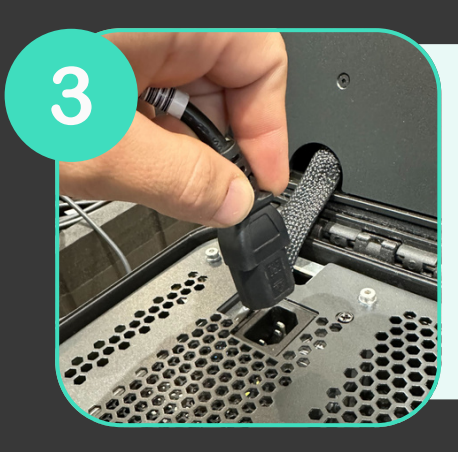

**Branchez l'alimentation à une prise électrique**

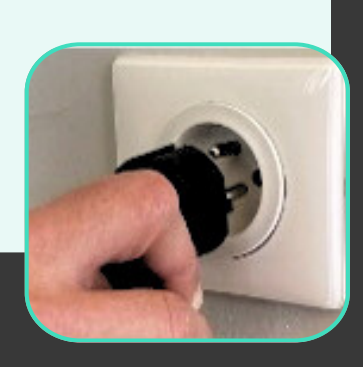

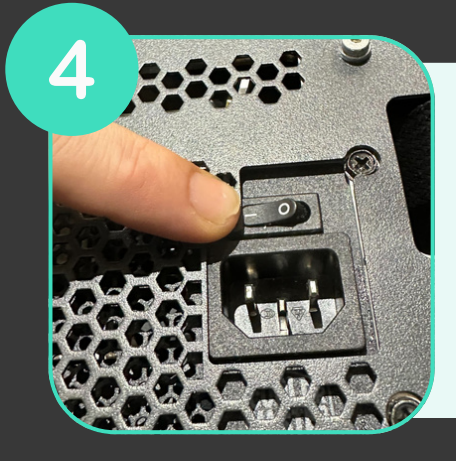

**Assurez-vous que l'alimentation est sur la position «ON»**

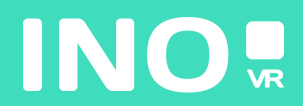

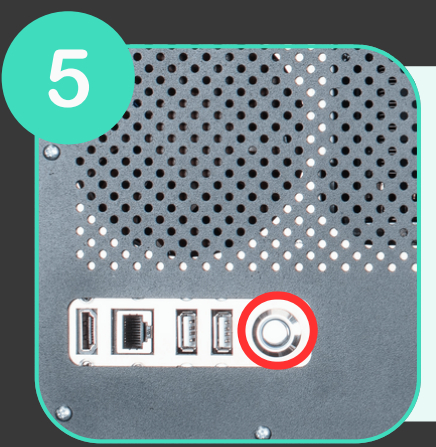

**Assurez-vous que le bouton power lumineux situé à l'avant de la mallette est bien enclenché**

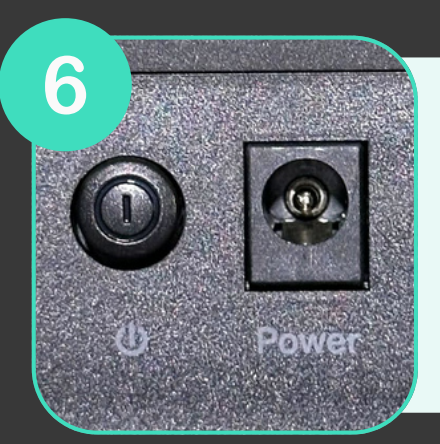

**Assurez-vous que le routeur (inclus en option) soit bien branché et que la position «ON» est enclenché**

### **VOTRE MALLETTE EST PRÊTE, IL EST TEMPS DE DÉMARRER VOTRE CASQUE**

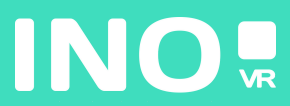

#### Pour une utilisation filaire

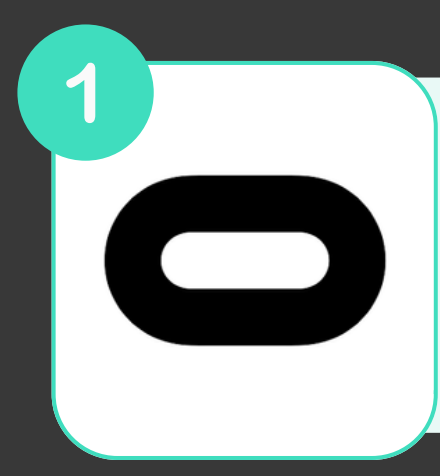

**Assurez-vous que l'application Oculus soit bien installée et lancée sur votre PC**

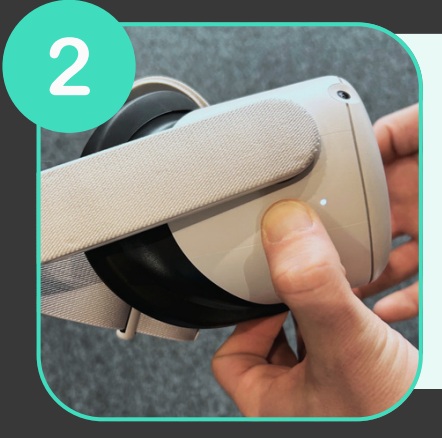

#### **Allumez votre casque**

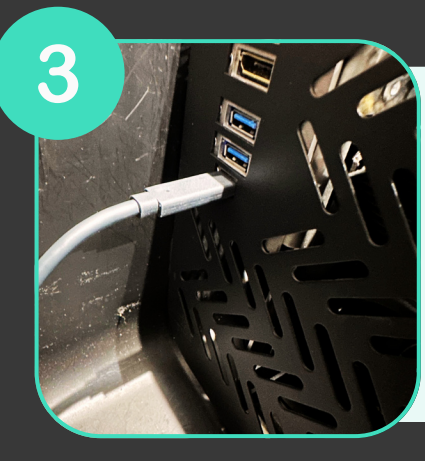

**Branchez votre câble Link à votre ordinateur et au casque (câble USB 3)**

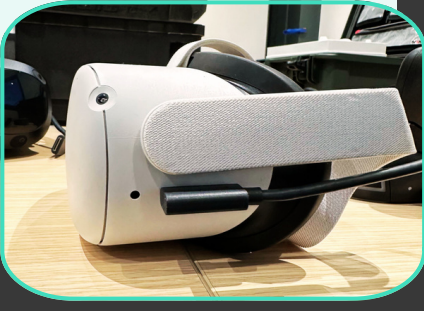

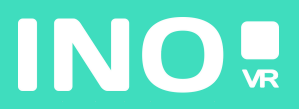

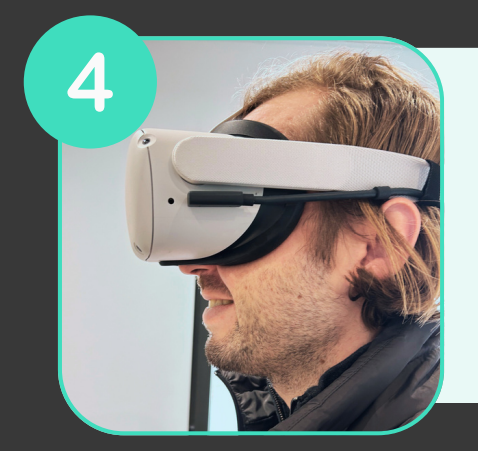

#### **Mettez votre casque**

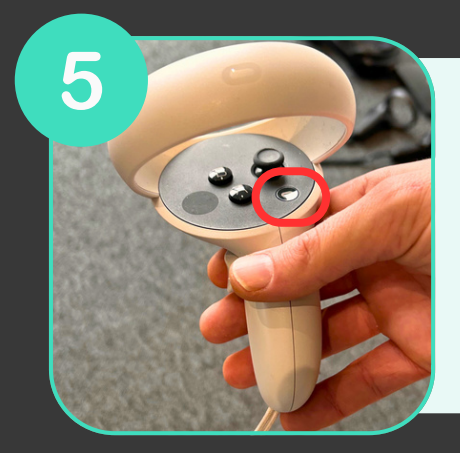

**Appuyez sur le bouton sur votre manette droite**

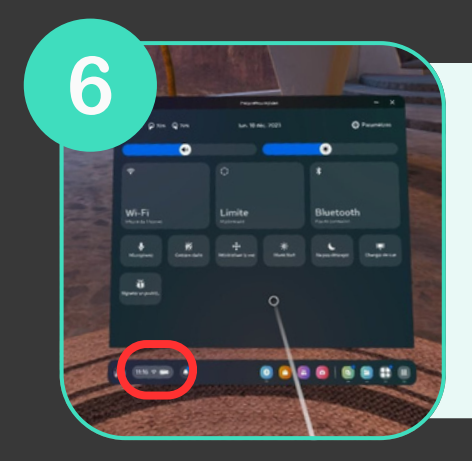

**Survolez l'horloge à gauche du menu général et cliquez dessus afin d'accéder au Menu Paramètre Rapide.**

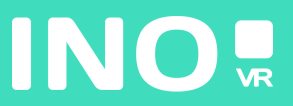

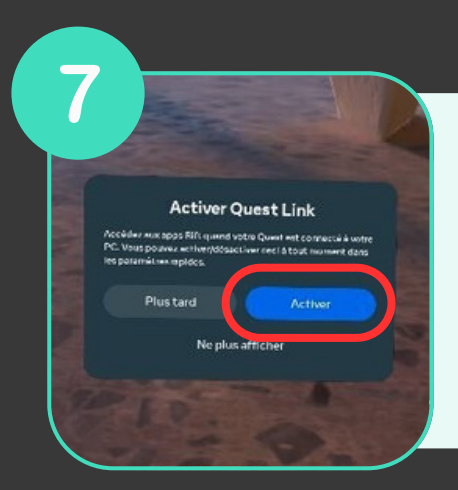

Sélectionnez Système puis sélectionnez et lancez Quest Link

# VOUS ÊTES PRÊT POUR LANCER VOTRE APPLICATION DU PC  $\odot$

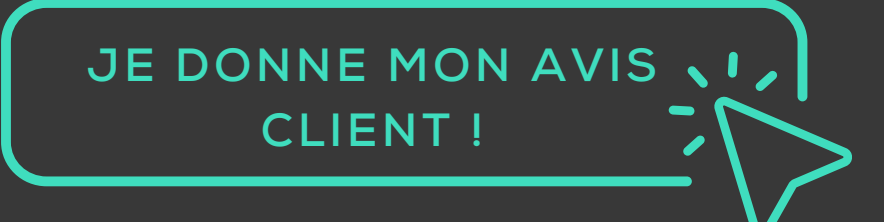

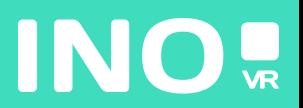

#### Pour une utilisation streaming

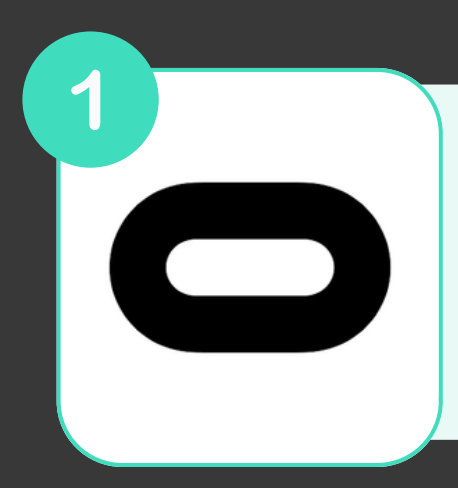

**Assurez-vous que l'application Oculus soit bien installée et lancée sur votre PC**

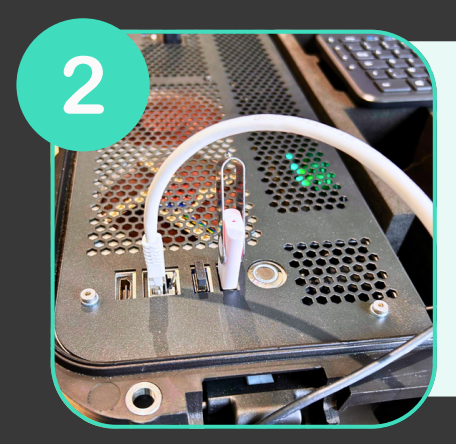

**Assurez-vous que votre ordinateur est connecté à un routeur via un câble Ethernet**

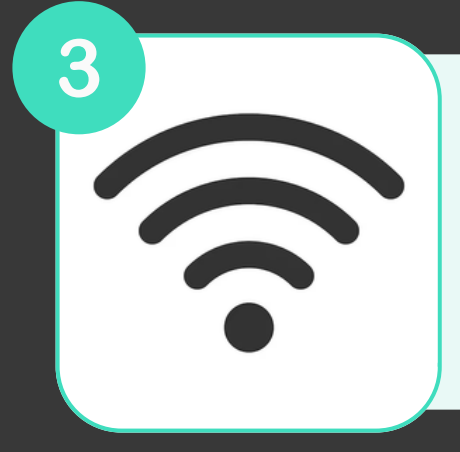

**Assurez-vous que votre casque est connecté au même réseau wifi que votre ordinateur par le biais de la bande 5 GHz (AC ou AX)**

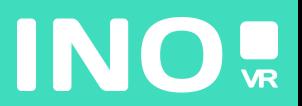

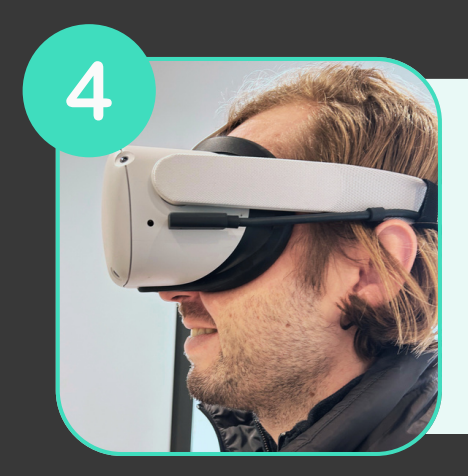

#### **Allumez et mettez votre casque**

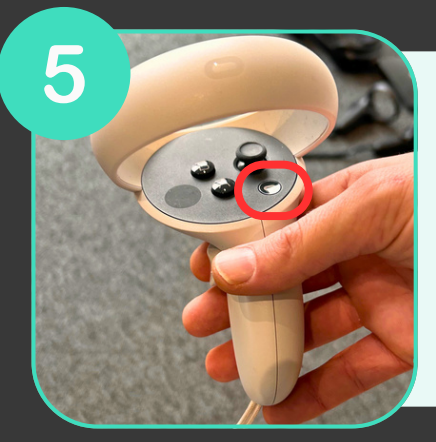

**Appuyez sur le bouton (capture Appuyez sur le bouton sur votre d'écran) sur votre manette droite manette droite**

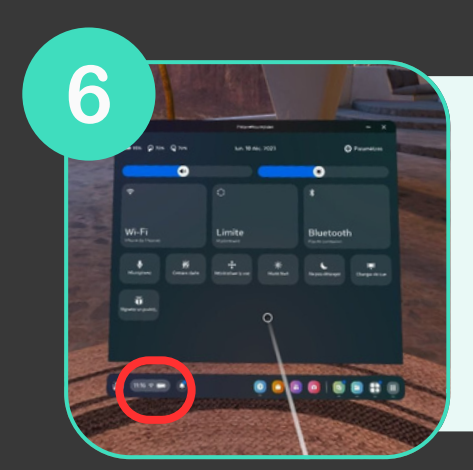

**Survolez l'horloge à gauche du menu général et cliquez dessus afin d'accéder au Menu Paramètre Rapide**

7 **Activer Quest Link** Plus tard

**Sélectionnez Système puis sélectionnez et lancez Quest Link**

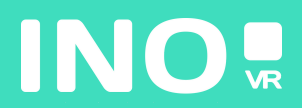

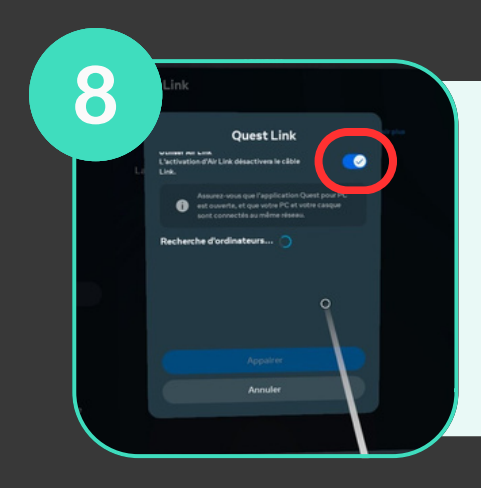

**au réseau wifi de votre routeur Sélectionnez le bouton à côté de ''Utiliser Air Link''**

9 Air Link

**au réseau wifi de votre routeur Sélectionnez votre ordinateur dans la liste des Ordinateurs disponibles**

## **VOUS ÊTES PRÊT POUR LANCER VOTRE APPLICATION DU PC**

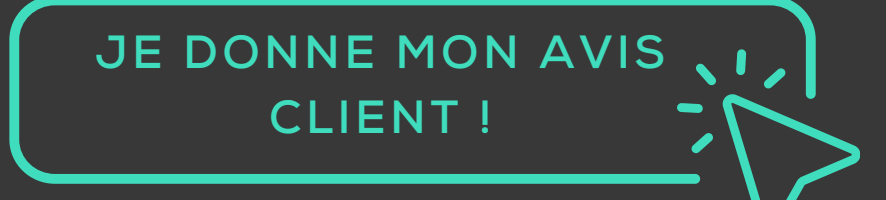

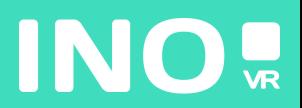